## How to register for an IAEA Conference/Symposia and submit a Scientific Paper

**1.** Create a mandatory [NUCLEUS](https://websso.iaea.org/IM/UserRegistrationPage.aspx) account, or use your existing NUCLEUS credentials, to enable conference registration and paper submission

**Note:** If you have forgotten your NUCLEUS username/password, click [here](https://websso.iaea.org/IM/PasswordRecovery.aspx?returnpage=https://intouchplus.iaea.org/ITP20/faces/main) to reset it

**Note:** Skip steps 2-4 if you are not submitting a paper

**2.** If you are submitting a scientific paper, navigate to [INDICO](https://conferences.iaea.org/) (the IAEA's submission system) and log in using your NUCLEUS username and password

**3.** Upload your scientific paper as indicated

**4.** Upon submission, an INDICO ID-number will be generated. This number is mandatory to confirm paper submission when registering for the conference/symposia in InTouch+ (see steps 5-7)

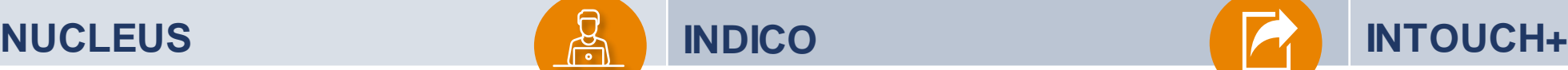

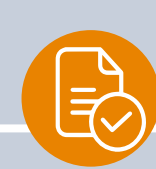

**5.** Log in to **InTouch**+ using your NUCLEUS username and password

**6**. Register for the relevant conference/symposia and upload your scientific paper by following [these](https://nucleus.iaea.org/sites/intouchplushelp/Pages/Conference.aspx) steps. The INDICO ID-number generated in steps 2-4 is required if submitting a paper

**Note:** To submit a paper (form B) or request financial support (form C), tick the relevant check boxes under "Attendee Questions" as shown [here](https://nucleus.iaea.org/sites/intouchplushelp/Pages/Conference.aspx) (navigate to "Apply for an event" section)

**7.** Submit your registration (applications left in draft will not be considered). Once submitted, your application and the auto-generated forms will automatically be routed to the required authority for their action and if approved, subsequently forwarded to the IAEA

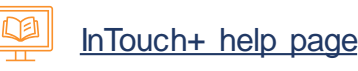

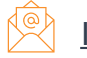